# **Инструкция по подключению к вебинарам при помощи приложения Zoom**

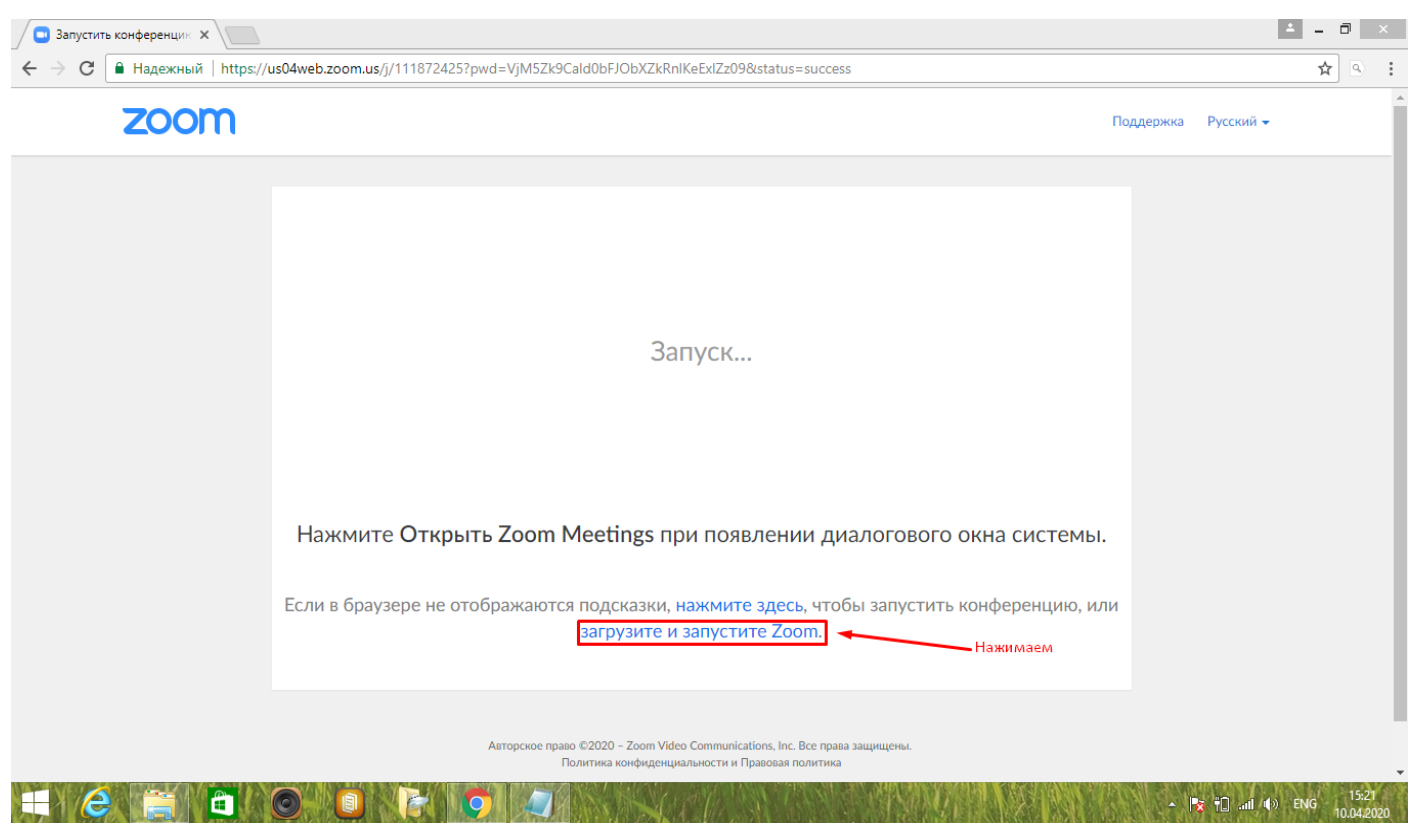

Если приложение не установлено:

#### Если приложение установлено:

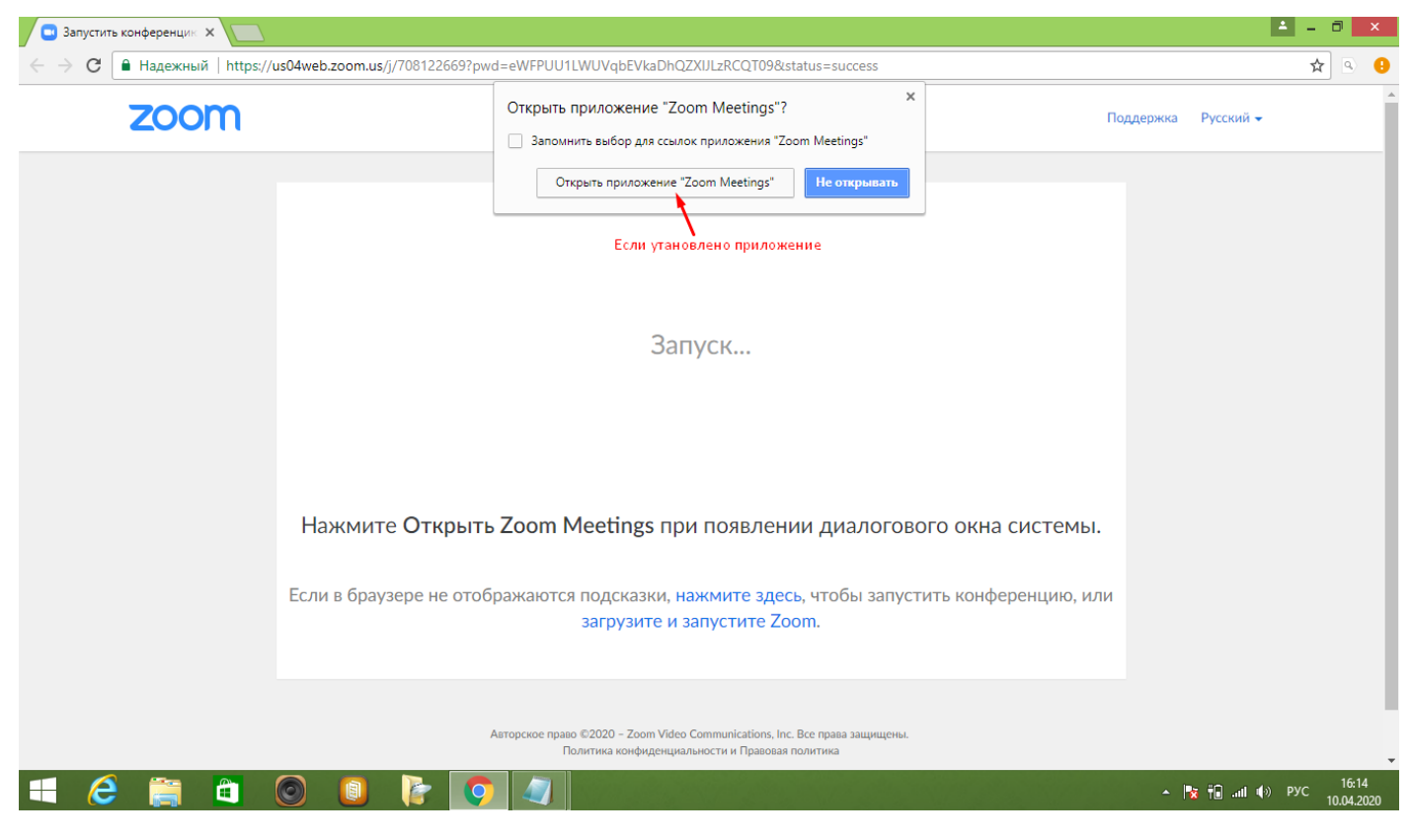

## Приложение загружается:

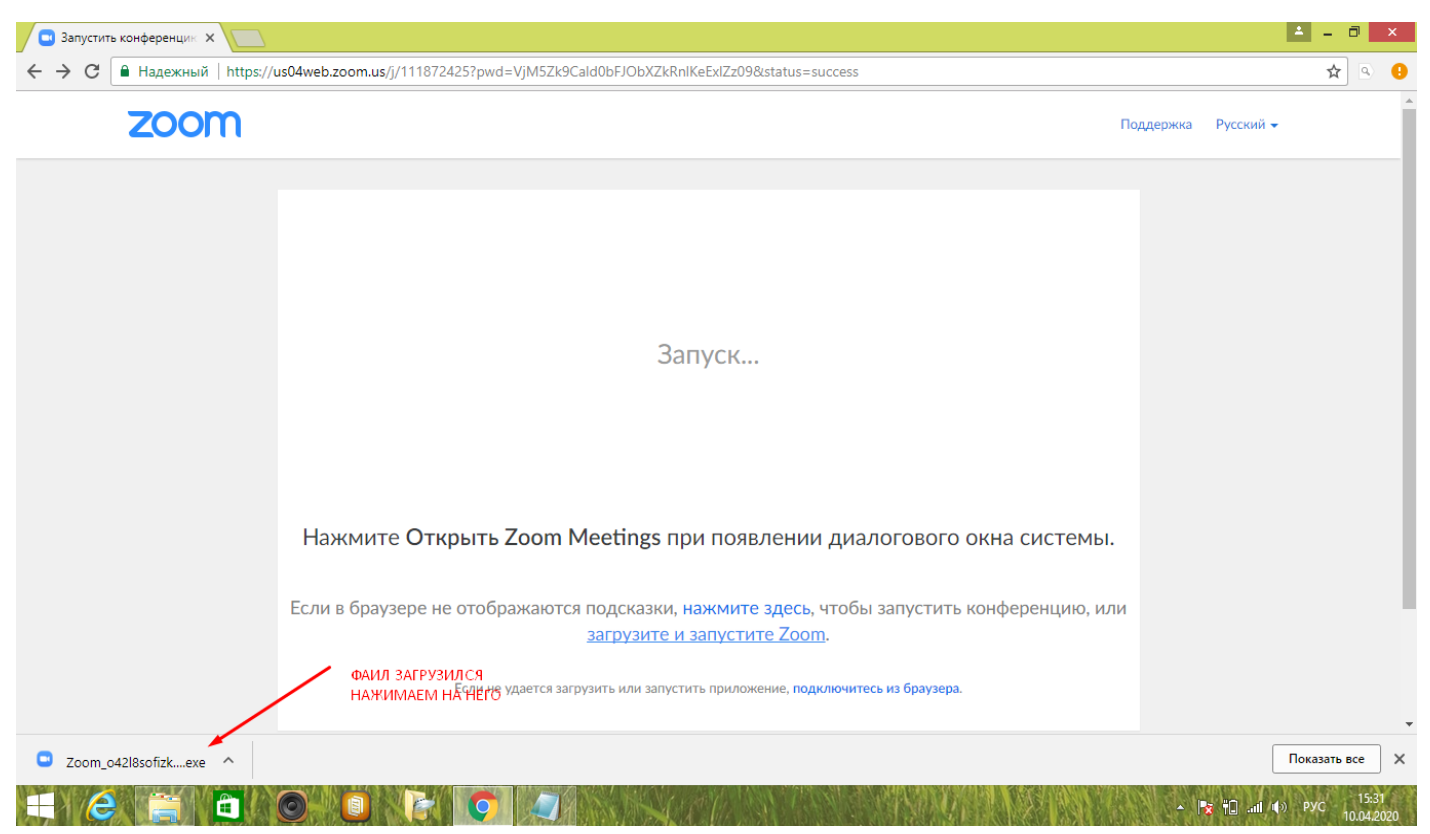

Так же установочный файл приложения можно найти в загрузках:

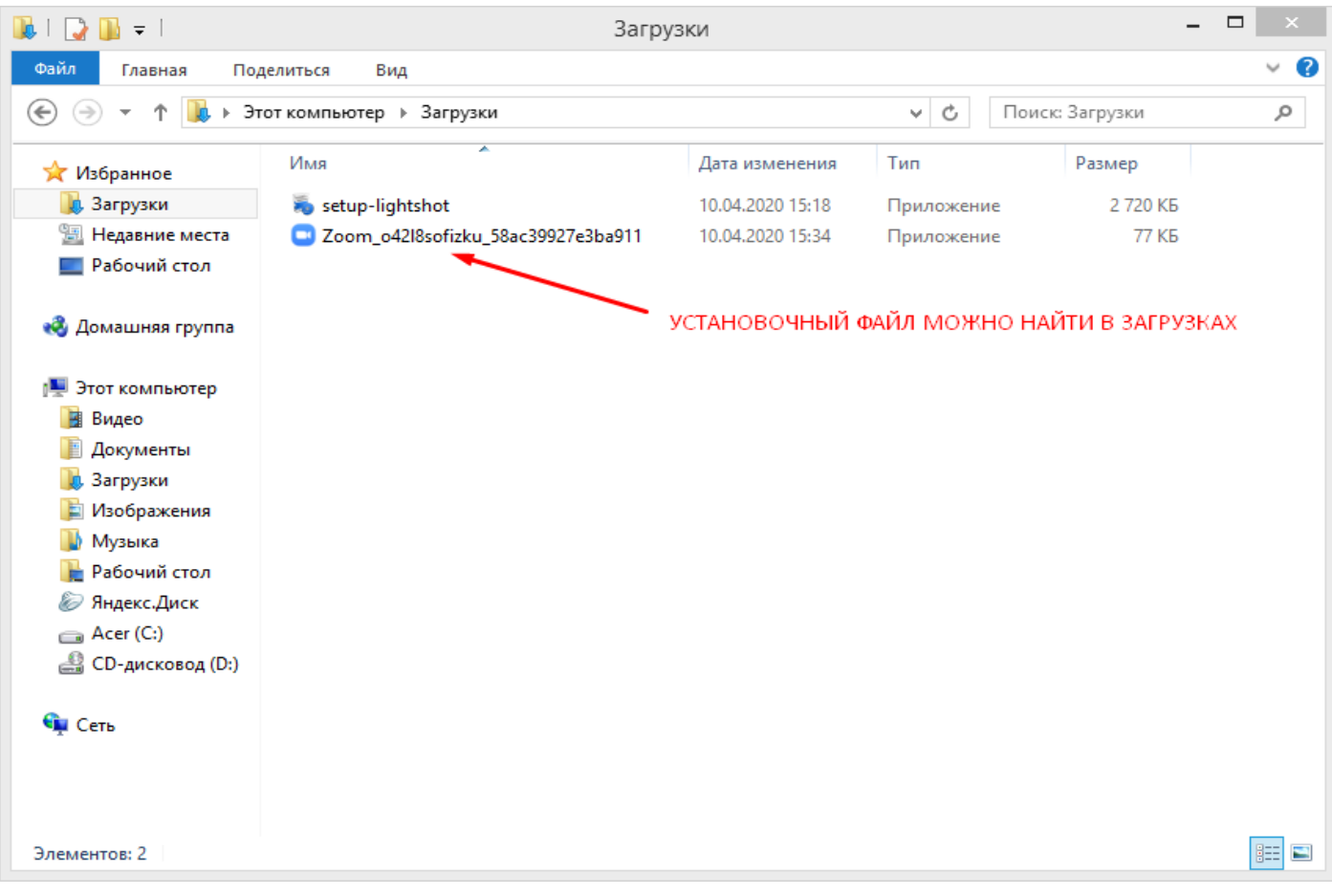

## Ждем завершение установки:

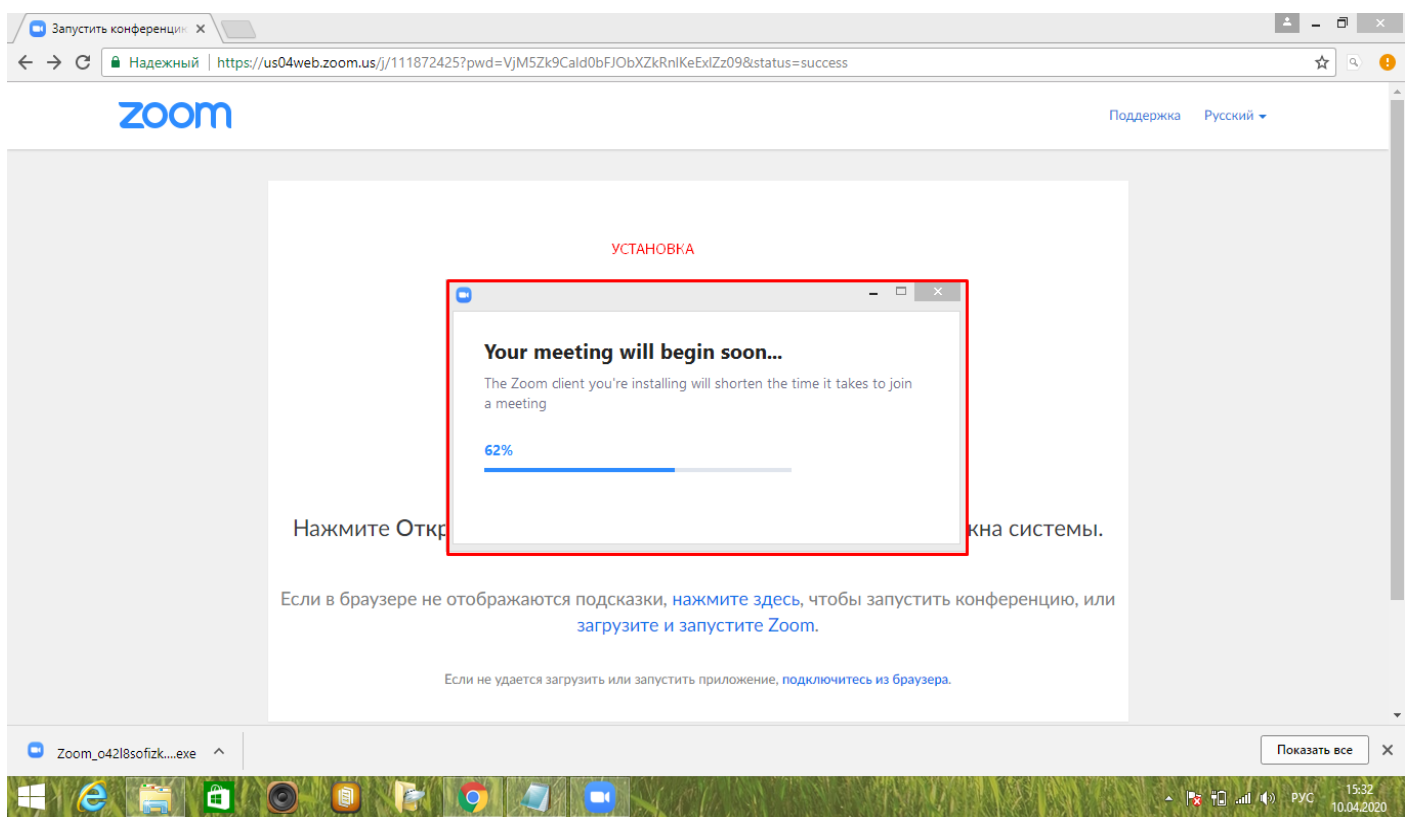

После установки приложения откроется окно с вводом имени:

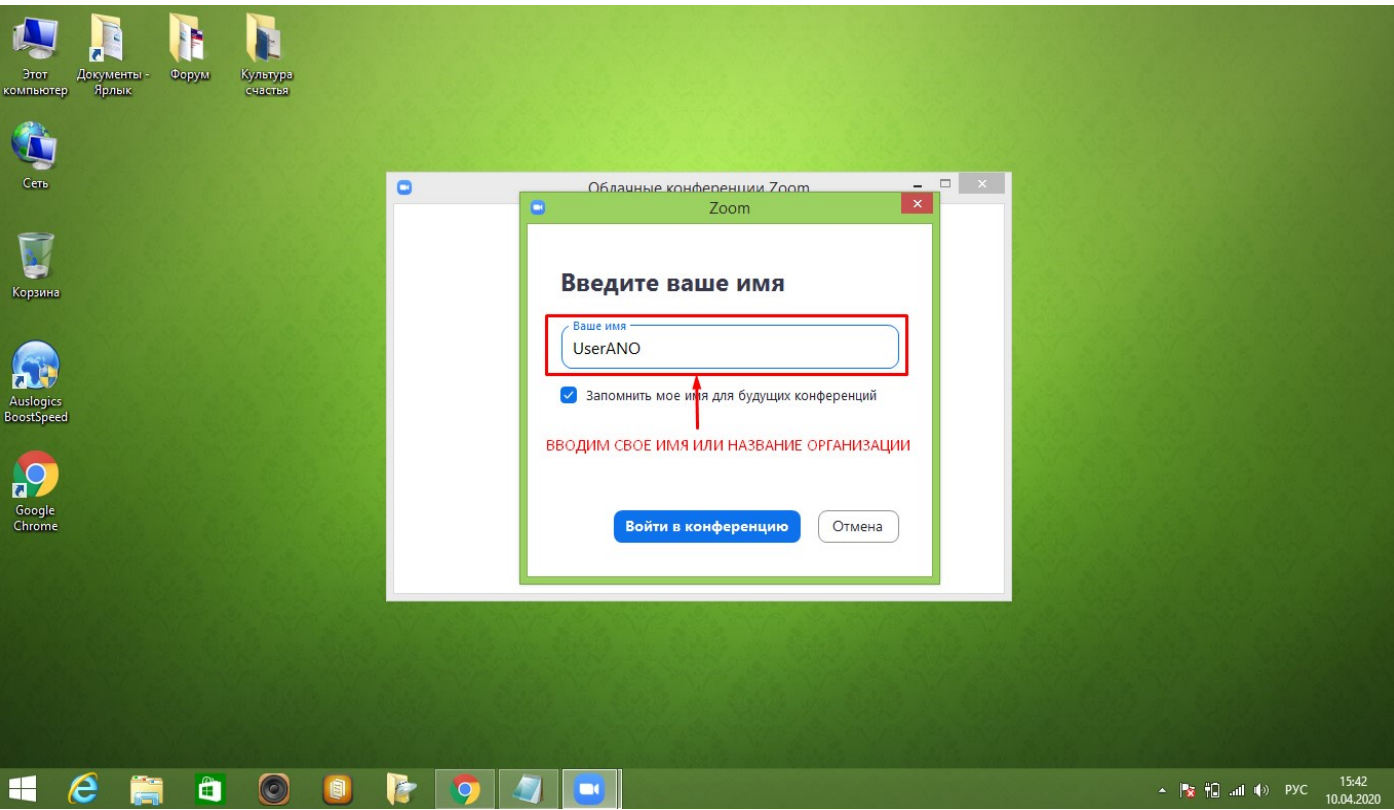

Выбираем как подключаться –с видео (тогда вас будет видно на вебинаре, без видео—не видно)

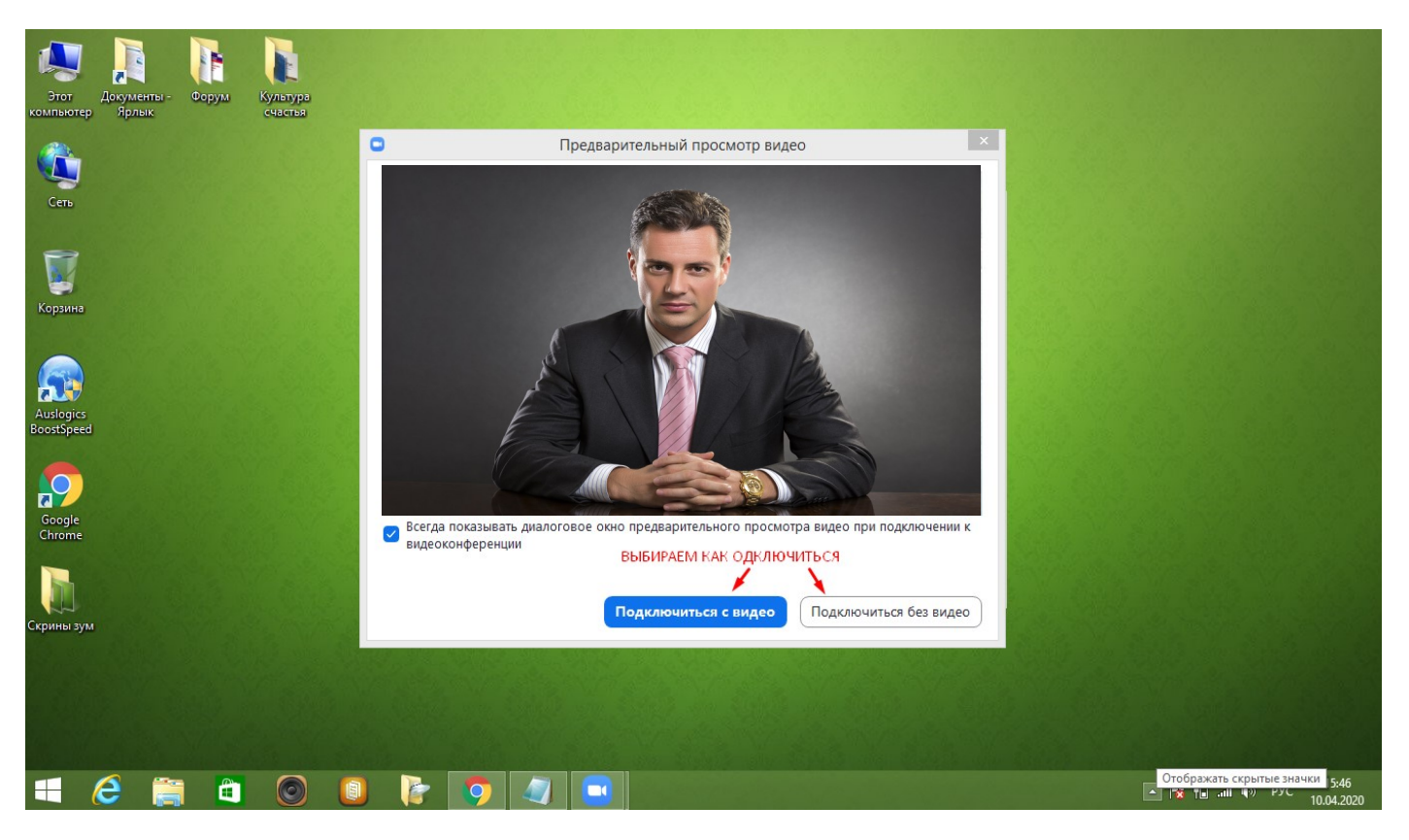

## Ждем подтверждения от организатора

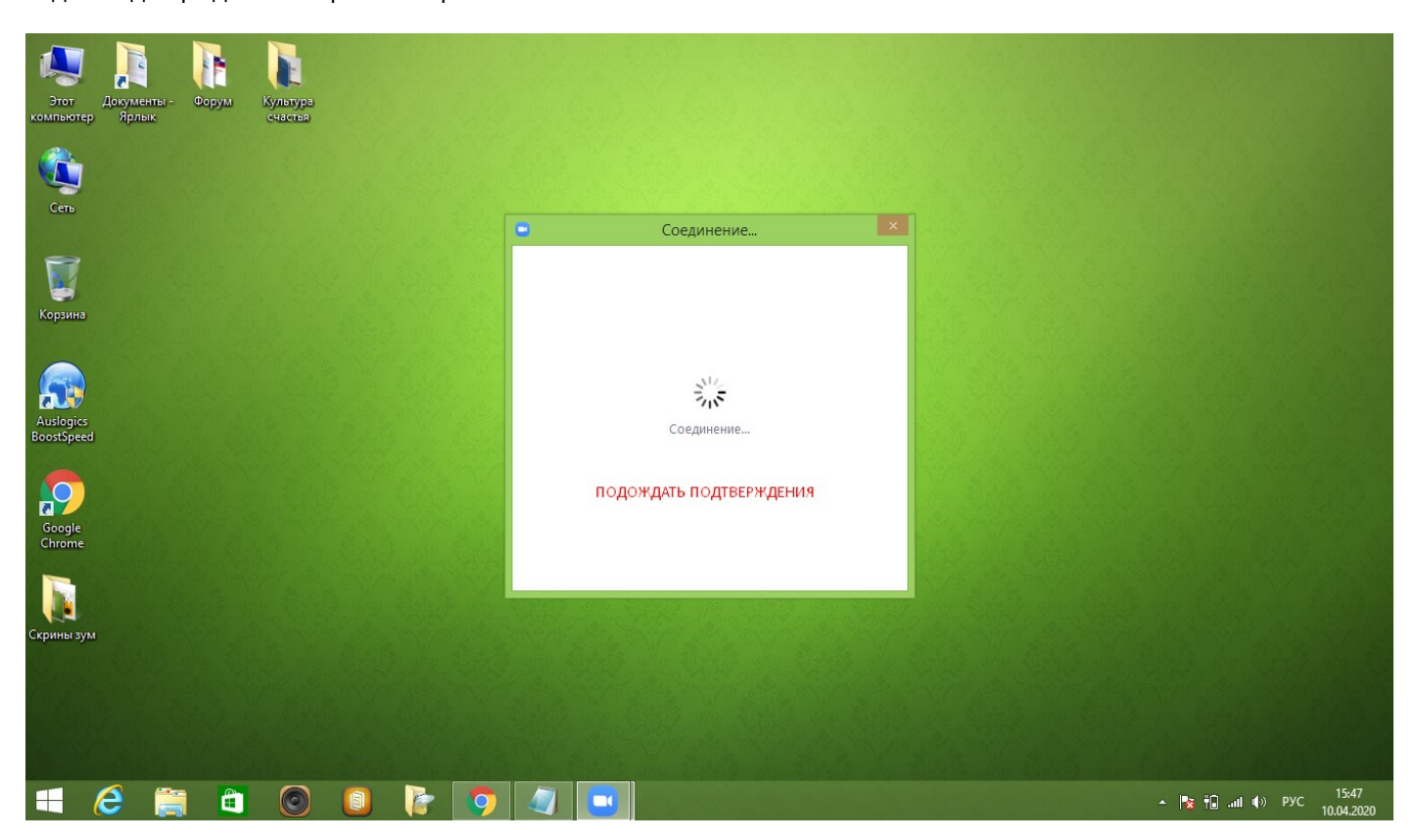

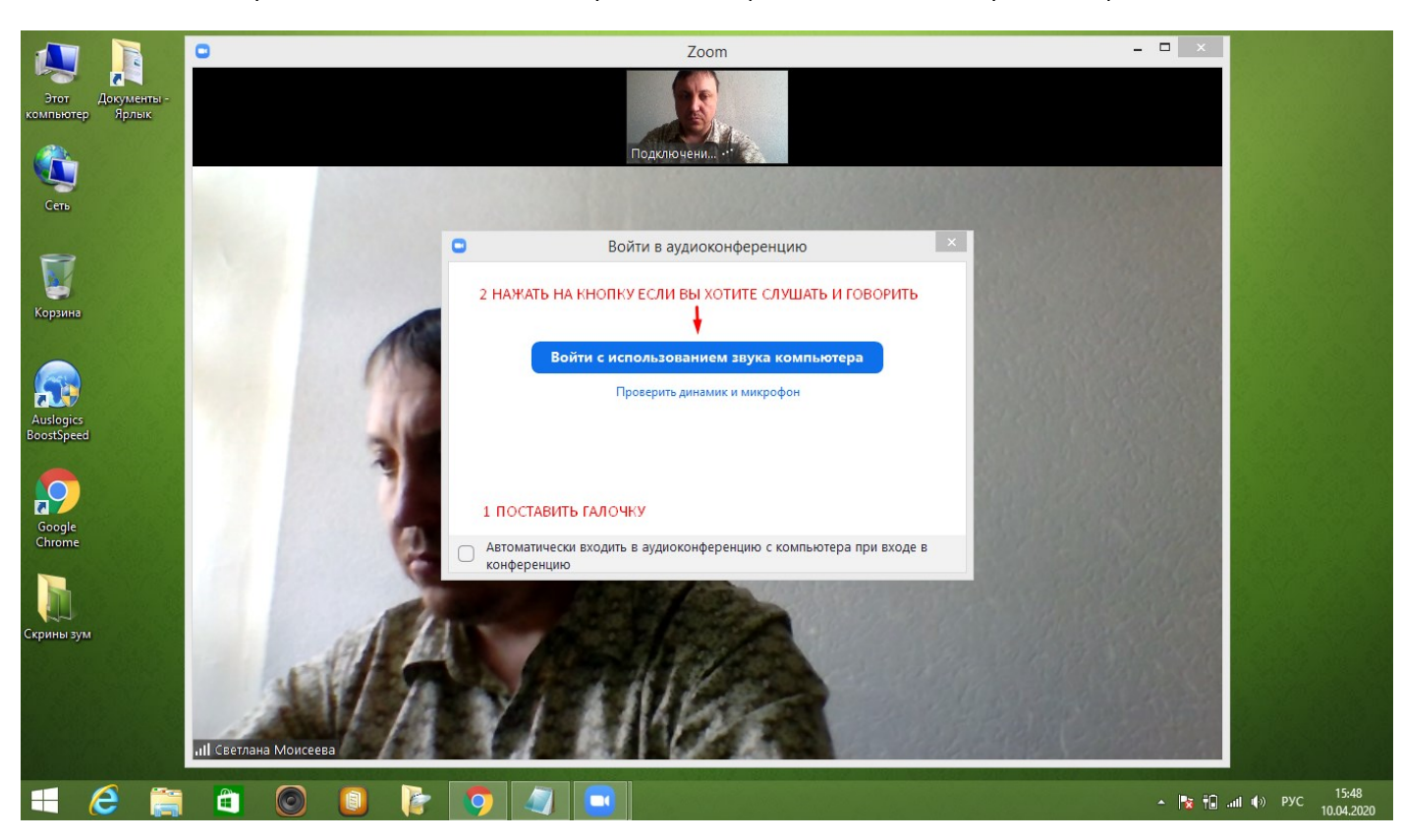

Нажимаем на кнопку—войти с использованием звука компьютера и поставить галочку как на скриншоте.

#### Инструкция по панели инструментов:

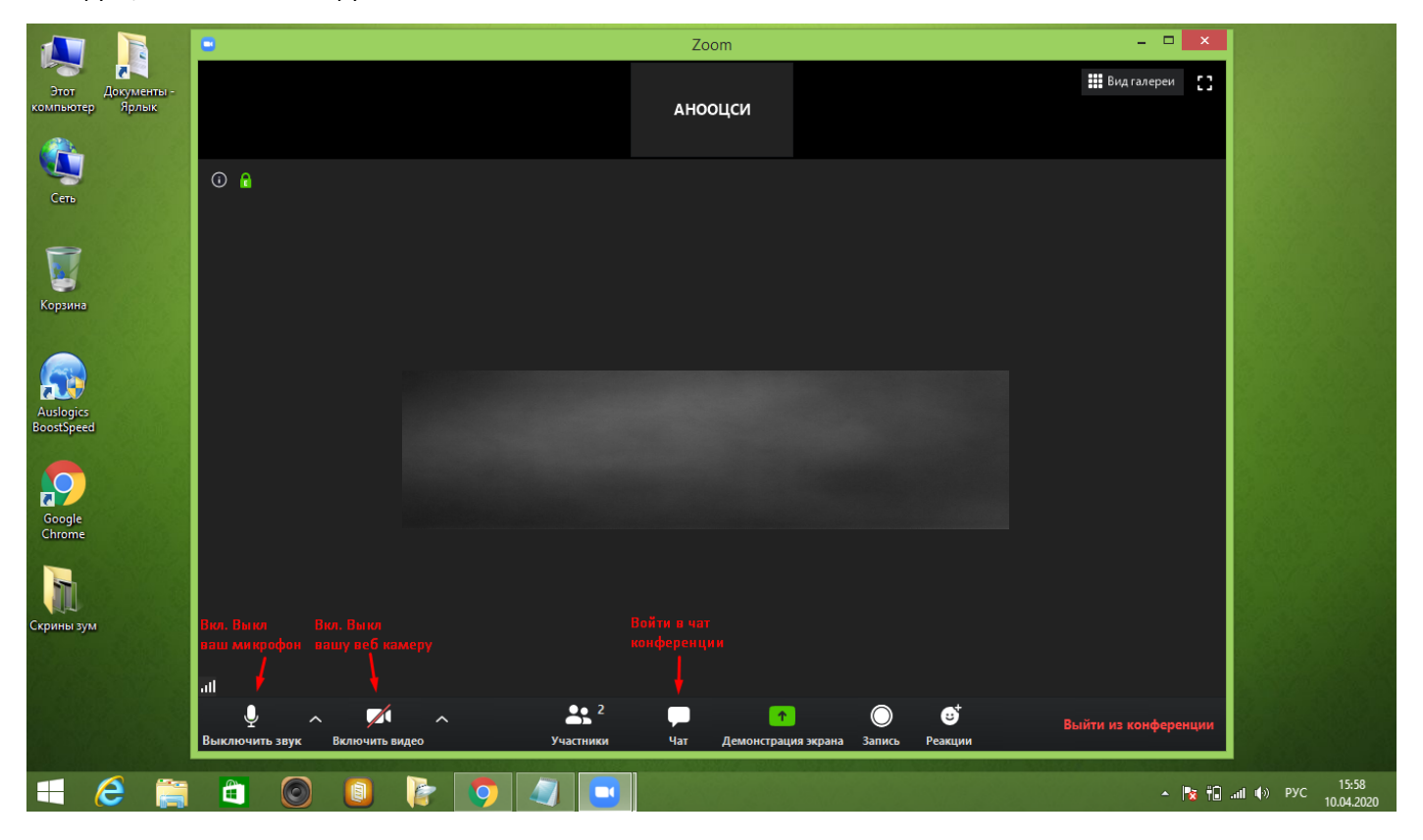

Инструкция по подключению к чату

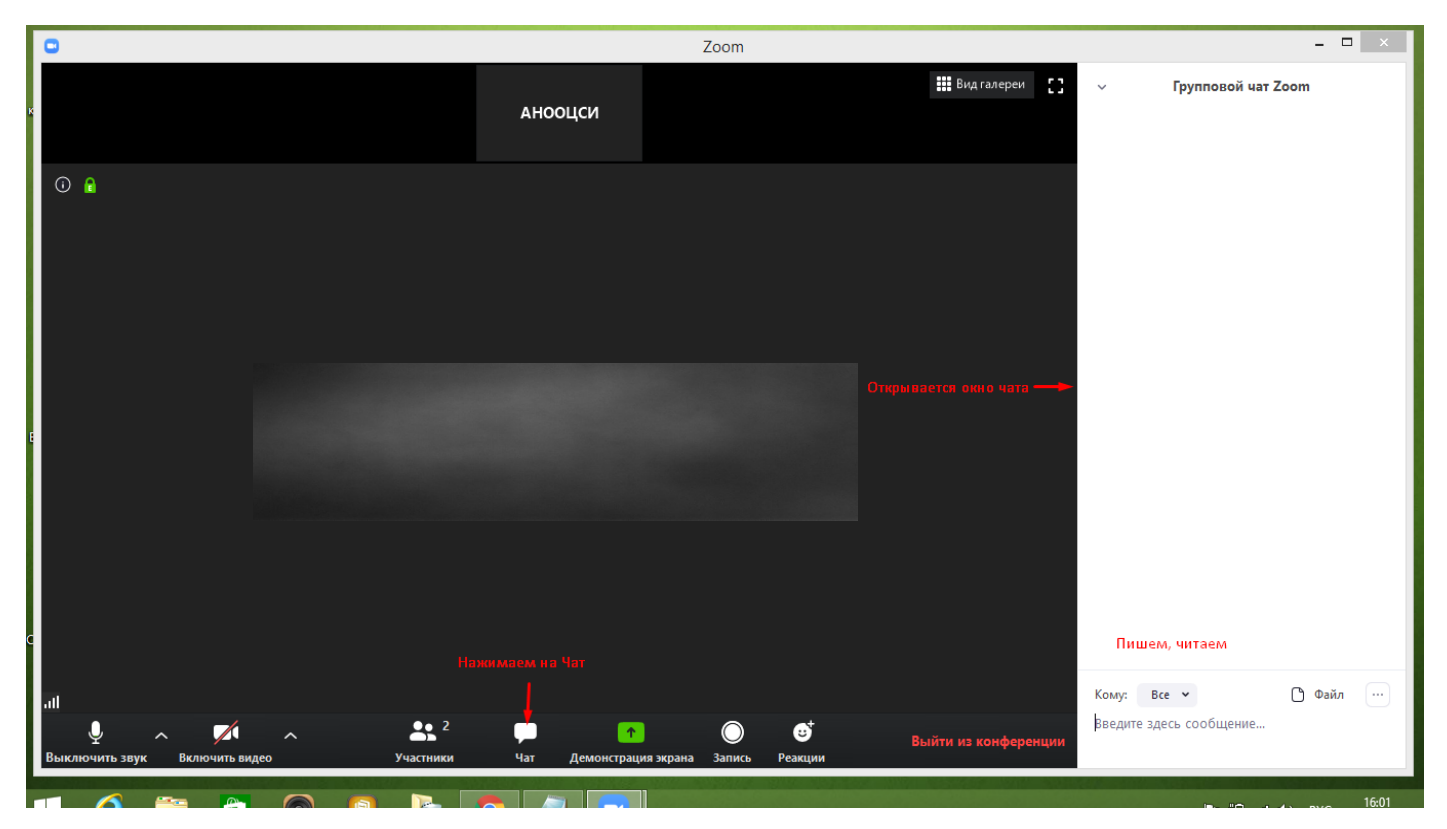

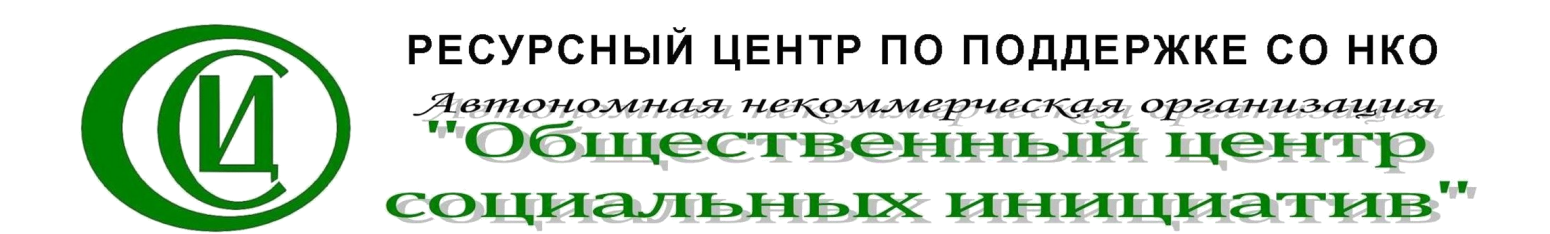